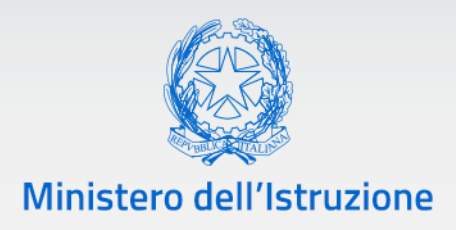

# **PIANO NAZIONALE** SCUULA digitale

## **Guida all'utilizzo della sezione "***Le tue candidature***"**

PNSD – Gestione Azioni

*Guida versione 1.0*

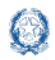

## Le tue candidature

#### **INDICE**

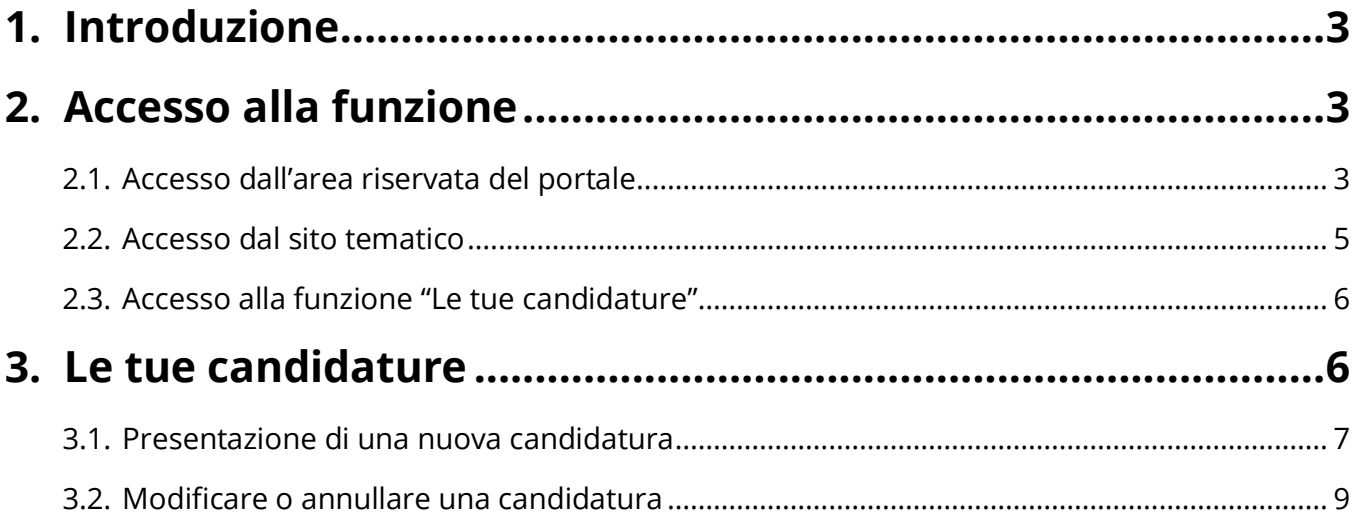

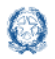

### Le tue candidature

## **1. Introduzione**

La presente guida ha lo scopo di supportare le scuole nell'utilizzo della sezione "Le mie candidature" della piattaforma PNSD – Gestione Azioni per la partecipazione agli avvisi promossi nell'ambito del Piano Nazionale per la Scuola Digitale.

## **2. Accesso alla funzione**

La funzione per la presentazione delle candidature è disponibile sulla piattaforma **PNSD – Gestione Azioni**.

Accedono alla piattaforma i **Dirigenti scolastici e** i **Direttori dei Servizi Generali e Amministrativi** delle scuole statali con le **loro credenziali**, le stesse che utilizzano per entrare nell'**area riservata del portale istituzionale e nel SIDI**.

Si può accedere sia dall'**area riservata del portale del Ministero dell'Istruzione** sia dal **sito tematico del PNSD,** già utilizzato in precedenza.

#### **2.1. Accesso dall'area riservata del portale**

Disponibile al seguente indirizzo: https://www.miur.gov.it/

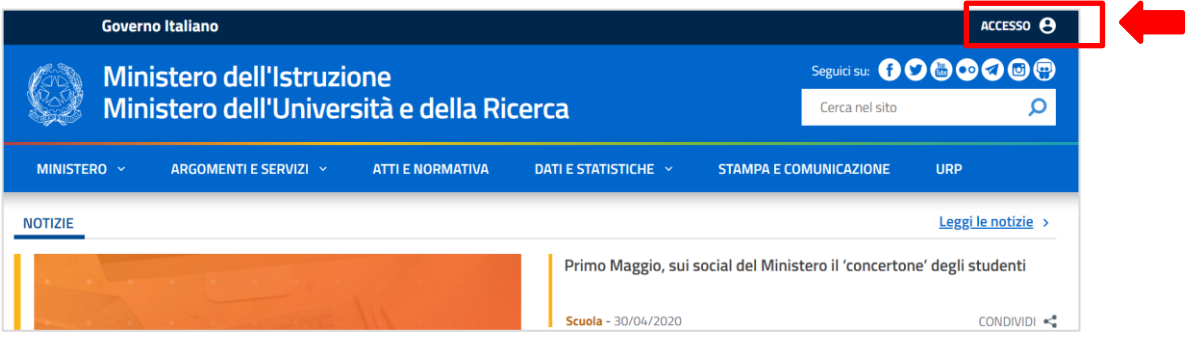

In alto a destra cliccare su "**Accesso**" e cliccare sul servizio "**Area Riservata**"

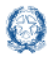

## Le tue candidature

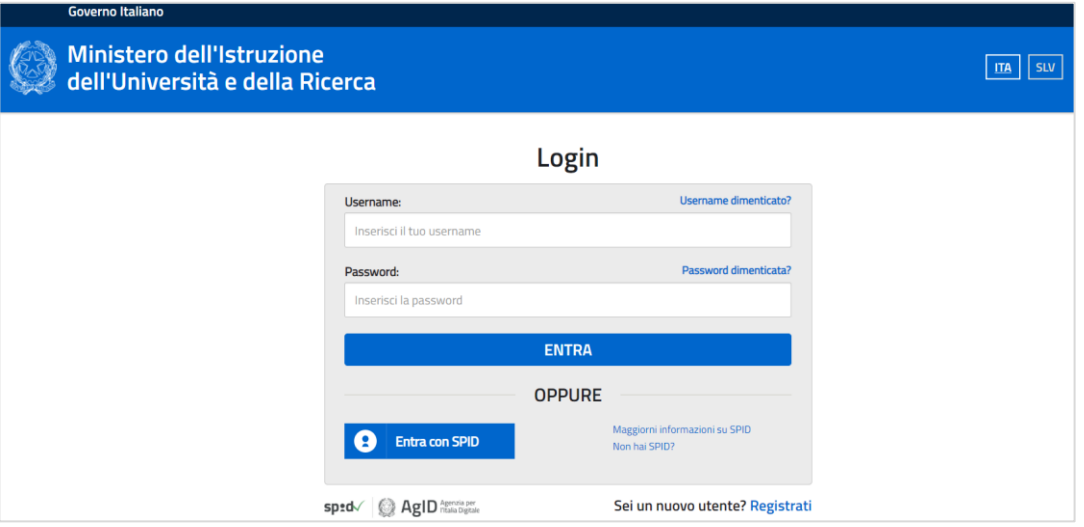

Inserire le proprie **credenziali di DS/DSGA (le stesse utilizzate per l'accesso al SIDI)** oppure procedere con l'autenticazione tramite **Sistema Pubblico di Identità Digitale (SPID).**

Nel menù "**Area Riservata**", in basso a sinistra, selezionare la voce "**Servizi**" e poi cliccare su "**Tutti i servizi**".

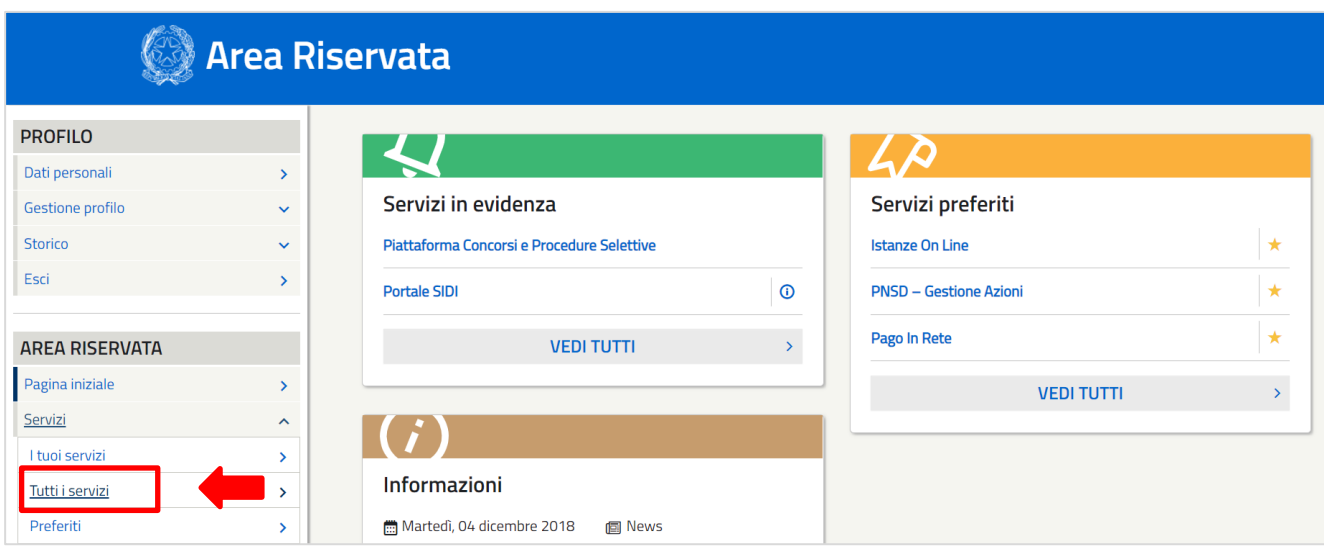

Scegliere, alla lettera P, "**PNSD-Gestione Azioni**".

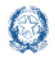

Ministero dell'Istruzione

#### Le tue candidature Guida Rapida

Si ricorda che, cliccando sulla stellina , il servizio PNSD-Gestione Azioni verrà aggiunto ai **Preferiti** e comparirà nella schermata principale dell'area riservata per i futuri accessi.

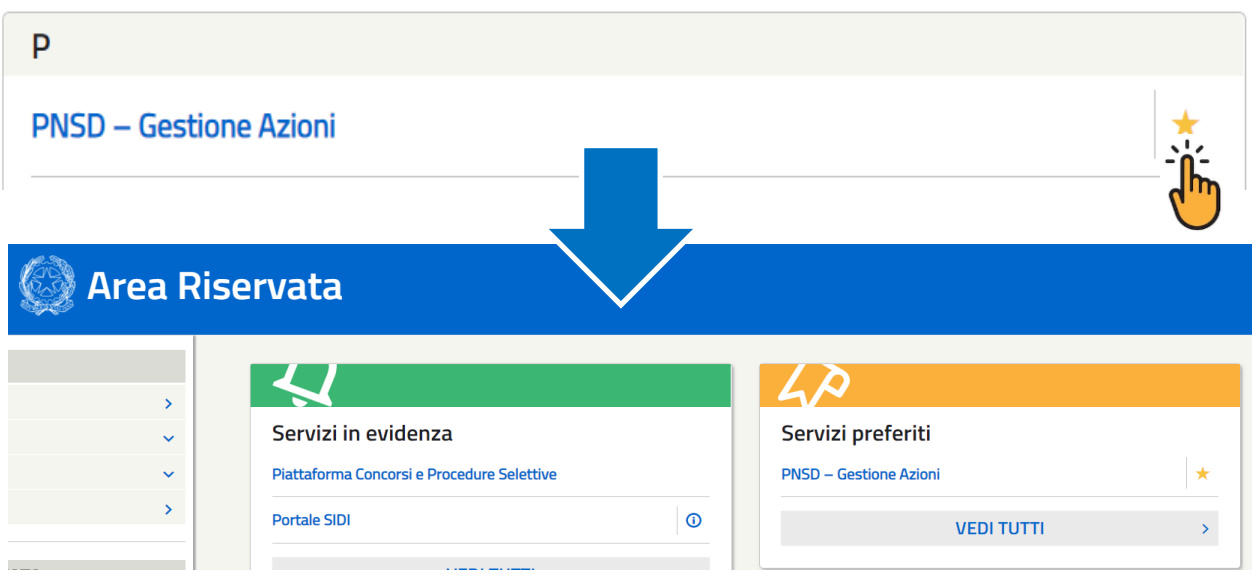

#### **2.2. Accesso dal sito tematico**

Disponibile al seguente indirizzo: http://www.istruzione.it/scuola\_digitale/index.shtml

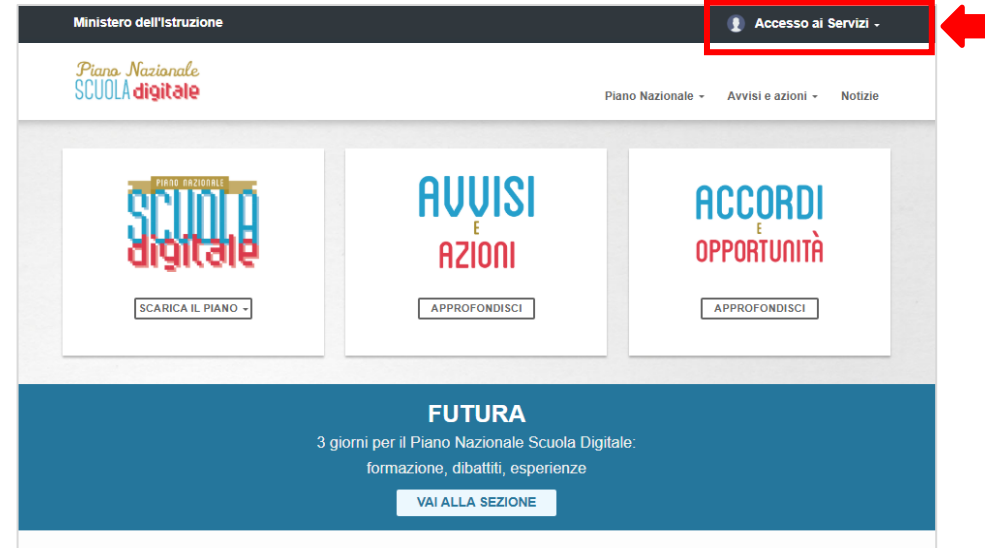

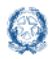

#### Le tue candidature

In alto a destra cliccare su "**Accesso ai Servizi"** e poi su **"PNSD-Gestione azioni**", inserendo in seguito le **credenziali SIDI del DS o del DSGA** o autenticandosi tramite **SPID, sempre con le credenziali SPID del DS o del DSGA**.

#### **2.3. Accesso alla funzione "Le tue candidature"**

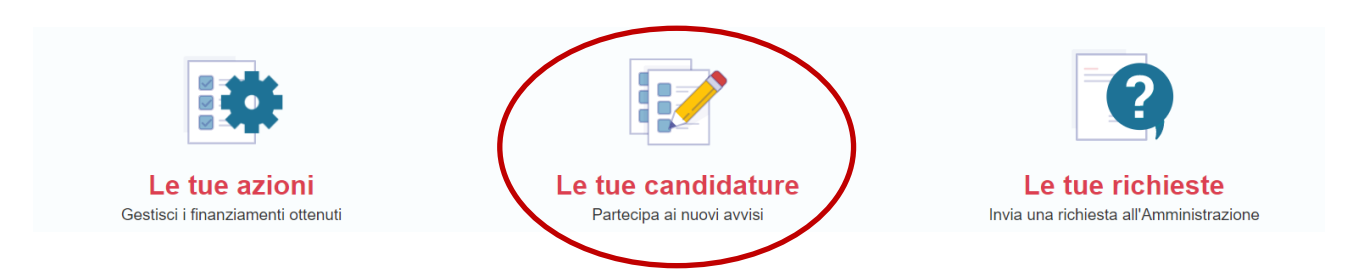

Nella homepage la scuola troverà la sezione *Le tue candidature* nella quale potrà visualizzare i nuovi avvisi attivi e procedere alla candidatura per l'avviso di interesse.

Si precisa che tutti i quesiti di assistenza tecnica dovranno essere inviati esclusivamente tramite applicativo utilizzando la funzione "**Le tue richieste**", che costituisce l'unico canale di comunicazione con l'Ufficio del Piano Nazionale Scuola Digitale per le richieste di quesiti o di assistenza.

#### **3. Le tue candidature**

All'interno della homepage del sito Gestione Azioni – PNSD, nella sezione *Le tue candidature*, si ha la possibilità di visualizzare l'elenco dei nuovi avvisi attivi ciascuno con il relativo status.

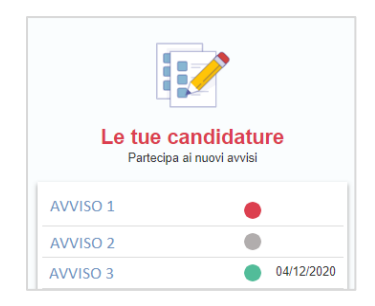

Per ciascun avviso è presente un'icona colorata che sta a indicare lo status della propria candidatura. I possibili stati di una candidatura sono i seguenti:

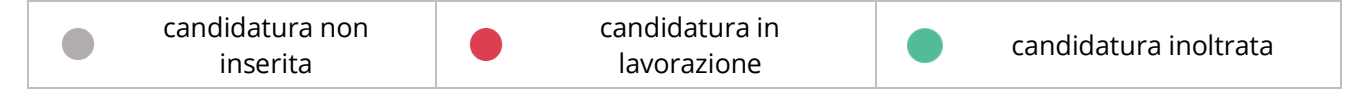

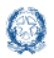

#### Le tue candidature

Solo quando il semaforo passerà dal rosso al verde tutte le attività saranno state espletate correttamente e la candidatura risulterà correttamente inoltrata e ci sarà l'indicazione della data di inoltro.

#### **3.1. Presentazione di una nuova candidatura**

Per poter presentare la propria candidatura a uno degli avvisi disponibili in elenco è sufficiente cliccare sull'avviso desiderato.

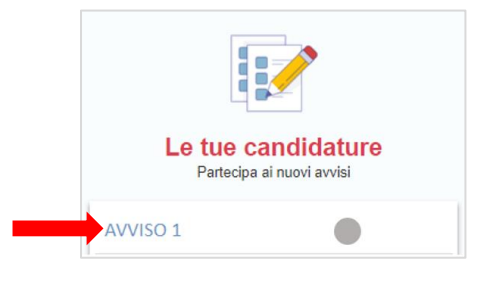

Si ha così accesso al form di candidatura dove è possibile procedere con la compilazione della domanda. Il form può essere strutturato in diverse aree, a seconda dei contenuti dell'Avviso:

• **Dettaglio Scuola**: con i dati riepilogativi della scuola

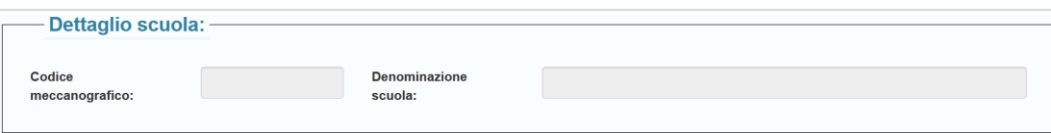

• **Dettaglio Avviso**: con i dati relativi all'avviso

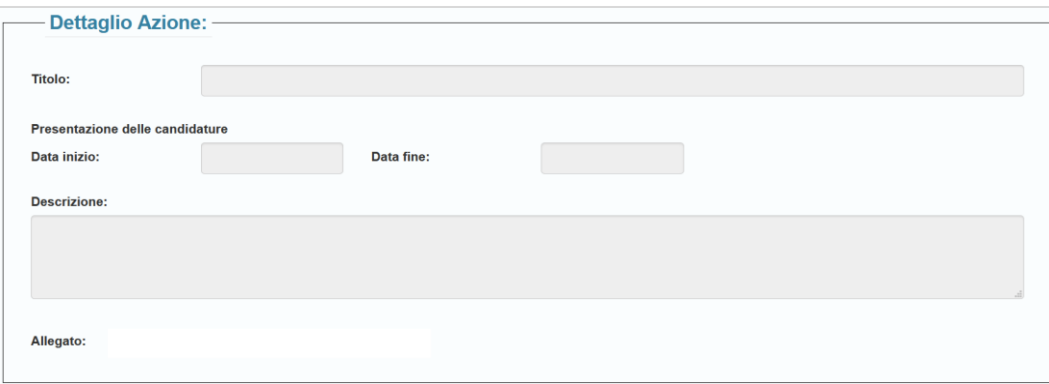

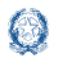

## Le tue candidature

- **Scheda Questionario,** che può comprendere le sezioni da compilare:
	- o Sezione Domande
	- o Sezione Dichiarazioni
	- o Sezione Piano Finanziario
- **Sezione Inoltro** con lo stato aggiornato della candidatura e la funzione di upload della domanda di candidatura firmata digitalmente.

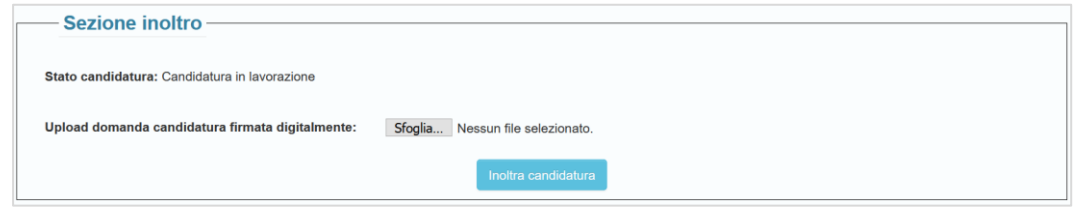

In ogni momento è possibile salvare i dati inseriti tramite l'apposito pulsante "**Salva**".

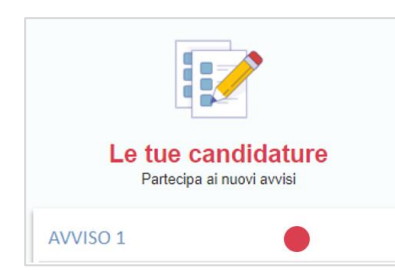

In seguito al salvataggio delle informazioni, lo status della richiesta passa da "**candidatura non inserita**" , a "**candidatura in lavorazione**" .

*Qualora l'Avviso preveda la presentazione del progetto tramite una rete di scuole, prima dell'inserimento delle informazioni relative al progetto, la scuola dovrà inserire le informazioni relative alla rete.*

Una volta completato l'inserimento delle informazioni richieste, occorre scaricare la ricevuta del progetto, tramite il pulsante "**Stampa Ricevuta**". Dopo essere stata firmata digitalmente da parte del Dirigente scolastico, la stessa deve essere ricaricata in piattaforma, tramite l'apposita funzione "**Scegli file**".

Se richiesto dall'Avviso, si potrà caricare la documentazione necessaria direttamente in piattaforma tramite apposite funzionalità di upload.

Infine, per concludere l'inoltro della candidatura, occorre cliccare sul pulsante "**Inoltro candidatura**".

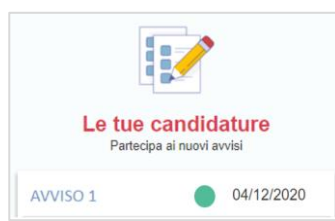

Successivamente all'inoltro della candidatura, lo status della propria richiesta passa da "**candidatura in lavorazione**" a "**candidatura inoltrata**" accompagnata dalla *data di inoltro*.

Il sistema dopo **l'Inoltro**, invia una notifica per email alla casella di posta della scuola con un **codice univoco**.

Una volta effettuato l'inoltro della candidatura è sempre possibile

visualizzare le informazioni inserite in fase di compilazione della domanda, cliccando sull'avviso di interesse.

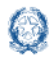

#### Le tue candidature

#### **3.2. Modificare o annullare una candidatura**

È inoltre possibile, entro il termine di scadenza previsto dall'avviso e salvo diversa previsione dell'Amministrazione, annullare o modificare la domanda di candidatura tramite l'apposito pulsante "**Annulla Inoltro**".

Il sistema dopo **l'Annulla Inoltro**, invia una notifica per email alla casella di posta della scuola con un **codice univoco**.

In tal caso lo status della richiesta tornerà ad essere quello di "**candidatura in lavorazione**" .

In seguito ad un annullamento e/o modifica della domanda, è necessario eseguire nuovamente l'inoltro della nuova domanda per portare a termine con successo la candidatura.

#### **ATTENZIONE**

**Le operazioni di annullamento e modifica di una candidatura già inoltrata avvengono sotto la totale responsabilità della scuola**. L'operazione di annullamento modifica, infatti, la posizione della scuola rispetto all'inoltro della candidatura, annullando la precedente richiesta.

Pertanto, tale operazione di Annullo Inoltro dovrà essere operata solo in caso di estrema necessità ed esclusivamente sotto la supervisione del Dirigente scolastico.

Ad attestare il buon esito dell'inoltro della candidatura, il sistema riporterà una dicitura su fascia verde e il semaforo diventerà verde.

**N.B.** *si specifica che il sistema NON consentirà di inoltrare la candidatura se saranno stati omessi, in tutto o in parte, i dati obbligatori.*